## 1. Sign in or create an account

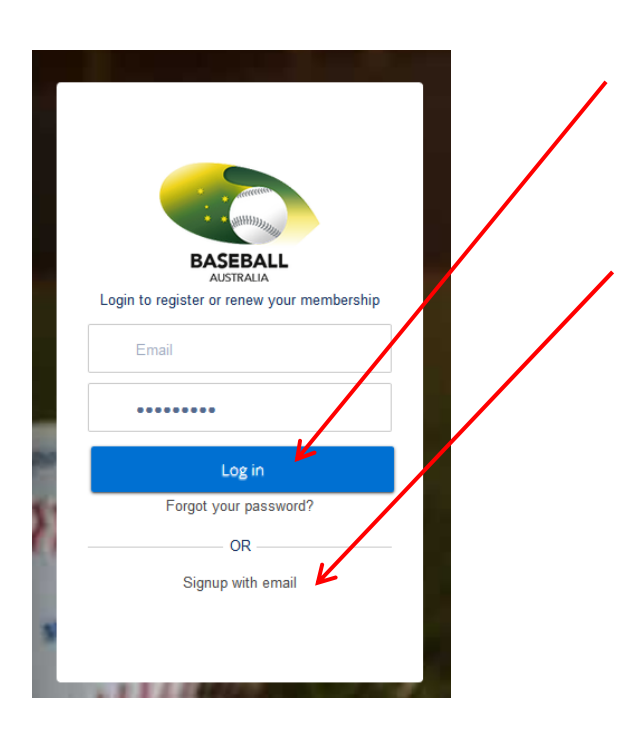

If you are returning to renew or start a new membership for another player then enter your email and pass

If you need to start a new master account click "Sign up with email"

Create a master account with parent details. Keep your details safe for later years.

You will only need to create one master account for multiple registrations for now and into the future.

# 2. Add the player's details

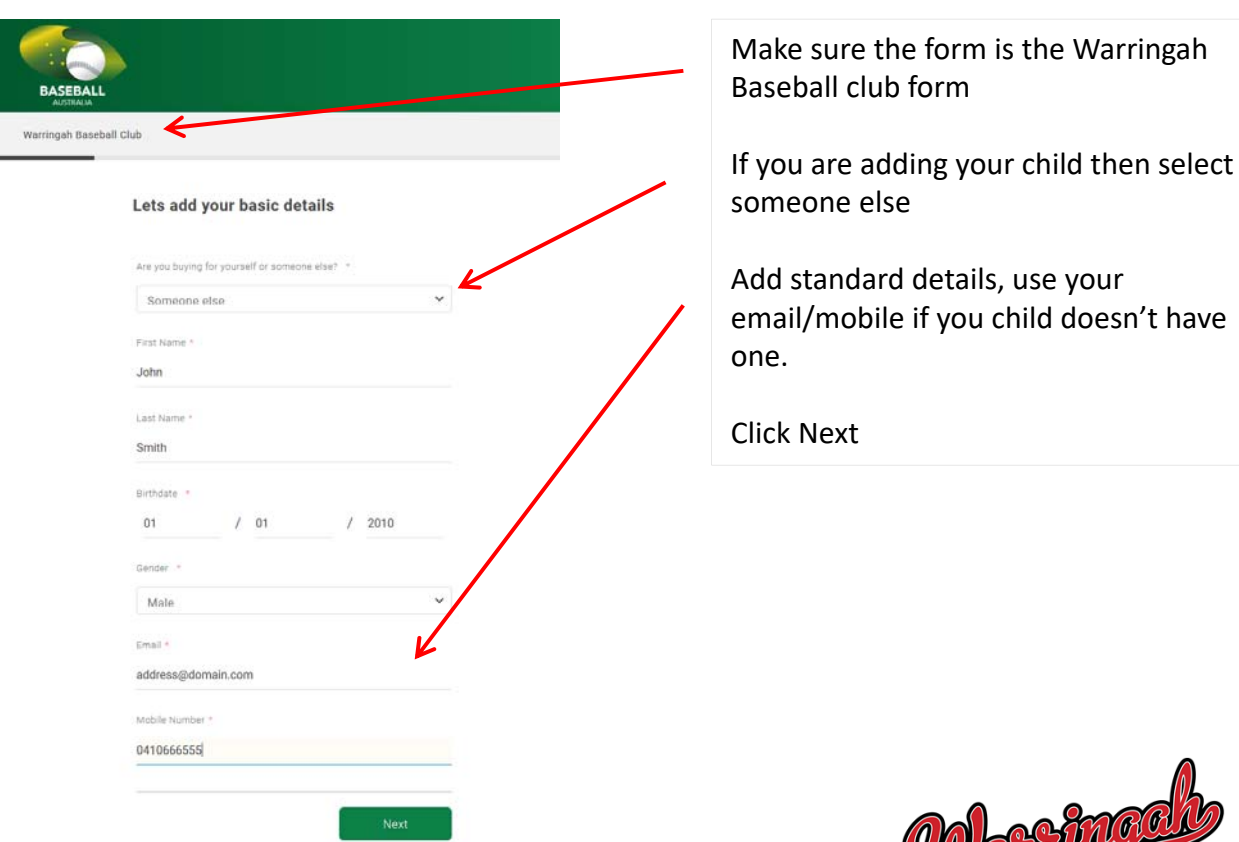

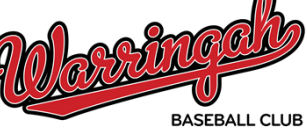

#### 3. Select your registration categories

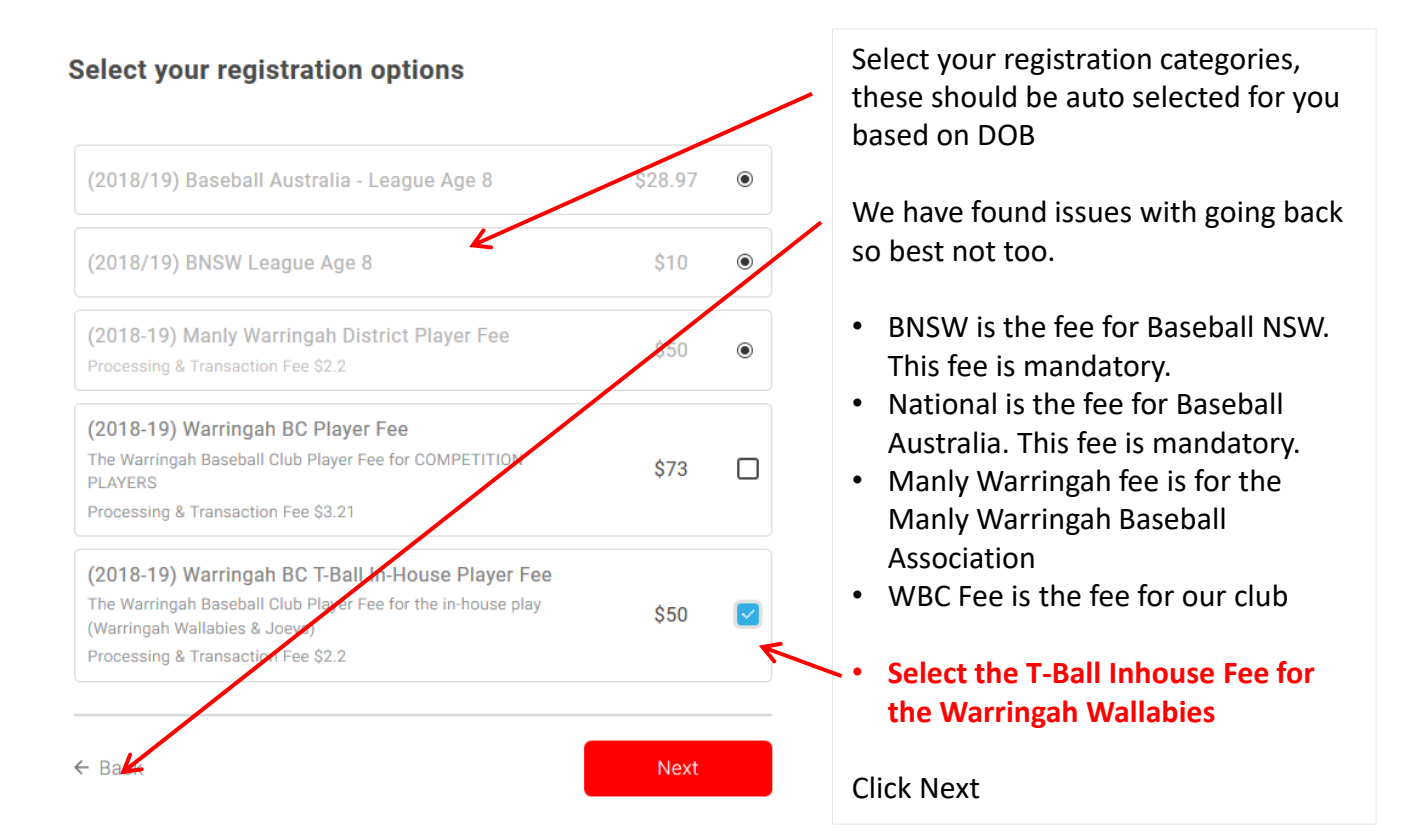

### 4. Add your parent contact details etc

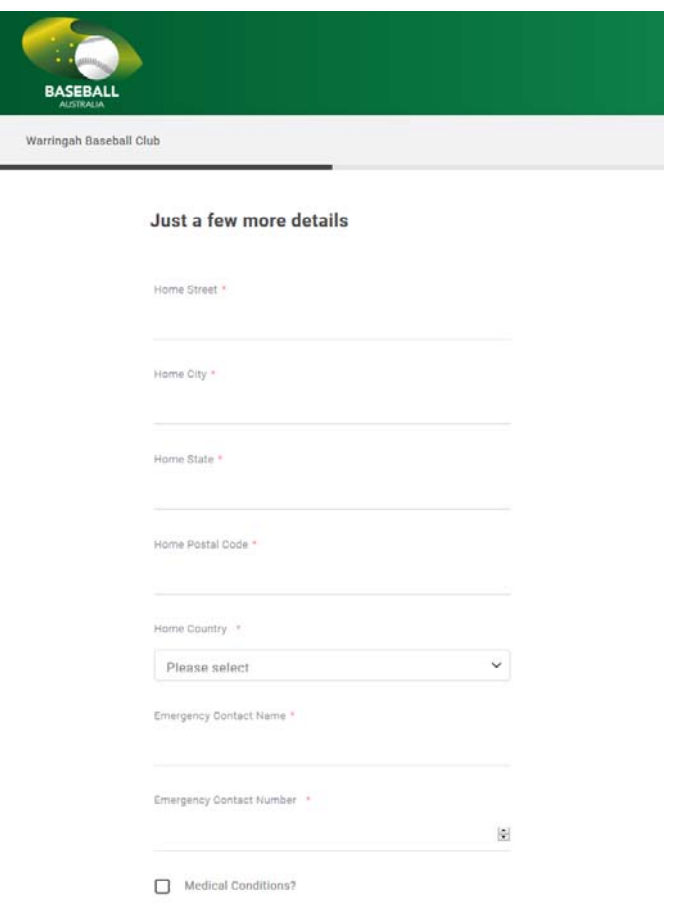

Here you need to enter more details related to the player.

Enter the home address, emergency contact, medical conditions, allergies, first parent details, second details, define if your are Aboriginal or Torres Strait Islander, select if you would like to receive information by the ABL and agree to the Terms and Condition as well to the Member Protection Act.

Best to tick all boxes at the base of this page

Click Next

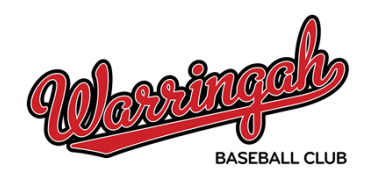

# 5. Summary

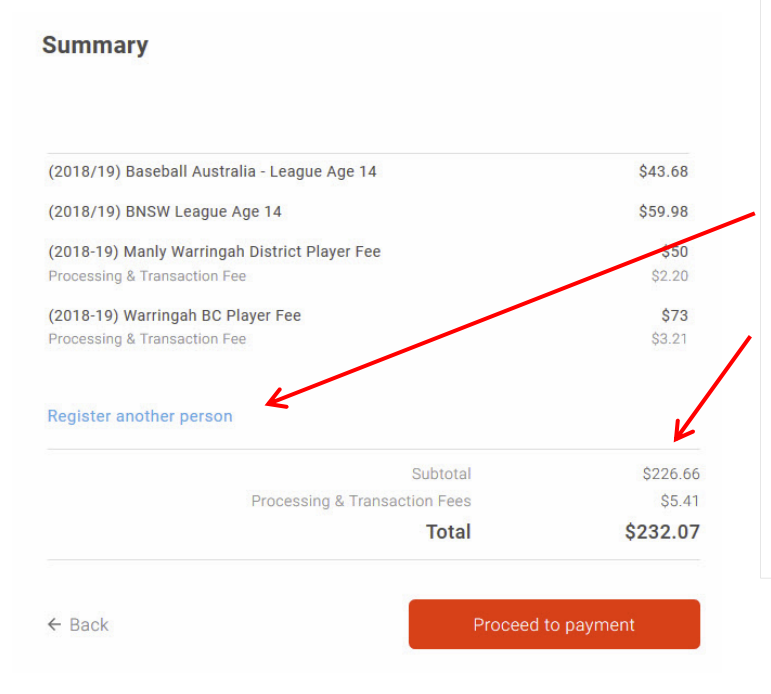

Review the payment details

DO NOT click this, members are having problems with this. You will need to close the browser after payment and register the next child with the same sportsTG master account

The in‐house comp will be less than this amount

Once you hit proceed to pay you CANNOT go back, you would have to start again and you would lose all selections

## 6. Payment

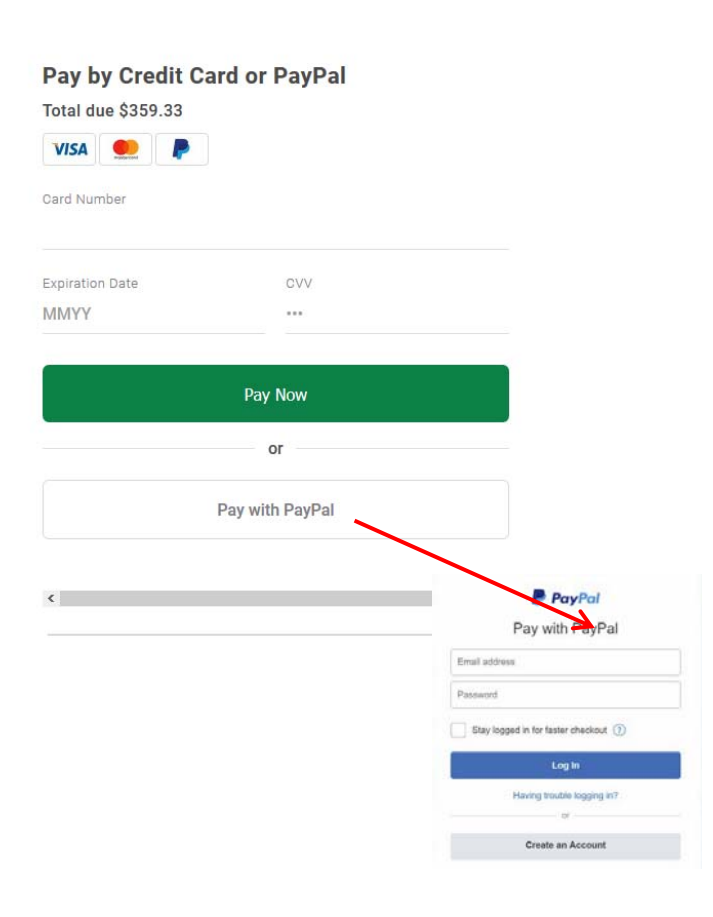

#### **\*We recommend Credit Card\***

Enter your credit card details or choose the option to Pay with PayPal. In case you want to pay by PayPal you will be asked to enter your PayPal information. Once you have confirmed your PayPal information your PayPal account will list below the Pay Now button. Click on the Pay Now button to proceed.

Once the payment is processed you will be issued an order number. You will then receive a confirmation email. We will receive your details.

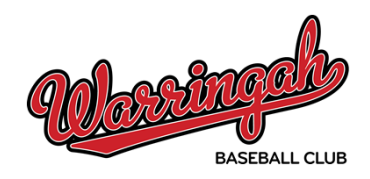